### Quick Start Guide: Navigate New Hire Benefits Enrollment (US Employees)

This quick start guide provides step-by-step instructions on how to navigate US Benefits Enrollment in Workday. As a new hire you have 31 days from your first day of work to enroll in health plans and make other benefits elections.

### BENEFITS ENROLLMENT STEPS

 Click on the Benefits Change – New Hire task in your Workday inbox. For more information on our 2021 benefits details, go to our US benefits portal at benefits.proofpoint.com

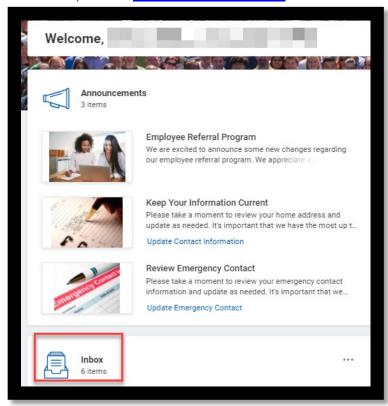

2. The Change Benefit Elections page will display. Click on the Let's Get Started button.

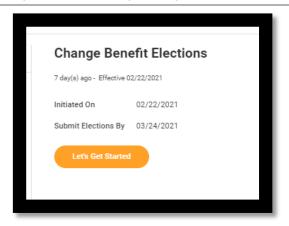

- 3. Click on Enroll/Manage for each Health Care and Accounts, Insurance, and view Additional Benefits plan choices.
- **4.** For Health Care and Accounts, select a plan or Waive to opt out of coverage.
- 5. Once you made your selection, click Confirm and Continue.
- **6.** The **Dependents** page will display. For more information about adding a dependent from plans, see the next section. Click **Save**.

#### **ADDING DEPENDENTS**

You can add dependents to your Health Care plans.

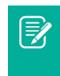

Note: Adding a dependent to one plan will not automatically make this change to each of your plans. You will need to repeat this process for each of your plan.

1. Click the **Enroll** hyperlink in the desired plan.

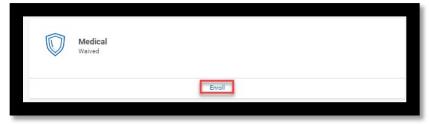

2. Under Plans Available, Waive/Select for the Benefit Plans.

## Quick Start Guide: Navigate New Hire Benefits Enrollment (US Employees)

- 3. Click on Confirm and Continue.
- The Dependents page will display. Click on Add New Dependent.
- 5. Review the instructional text and click **OK** to add dependent(s).
- 6. Complete all required information. Click **Save**.
- 7. You will be returned to the **Dependents** page. Click on **Save**.

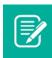

<u>Note</u>: You can also remove a dependent by unchecking the box next to the name on the list of dependents.

### **DESIGNATE BENEFICIARIES**

The **Company Paid Life Insurance** plan and the **Accidental Death** and **Dismemberment** plan <u>require</u> beneficiaries. This means that you must designate one or more beneficiaries to each plan.

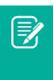

<u>Note</u>: If you do not designate beneficiaries to these plans, then you will get an error message when you try to submit your elections.

1. Click on Manage hyperlink for the plan.

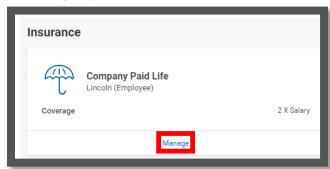

- 2. The Select option will default. Click on Confirm and Continue.
- 3. Click the Add Row icon ⊕ to add a beneficiary.
- **4.** To remove a beneficiary, click the **Remove Row** icon <sup>○</sup> next to that beneficiary.

 Enter the Percentage of benefits for each beneficiary in the Primary Beneficiary and Secondary Beneficiaries section. Your Primary Beneficiary and Secondary Beneficiaries percentages must add up to 100%.

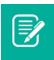

<u>Note</u>: Only a Primary Beneficiary is required. However, we encourage you to identify a Contingent beneficiary.

# SHORT-TERM DISABILITY (STD), LONG-TERM DISABILITY (LTD), AND EMPLOYEE ASSISTANCE PROGRAM

The Short-Term Disability (STD), the Long-Term Disability (LTD), and the Employee Assistance Program (EAP) plans are available for all US employees at no additional cost. All employees are enrolled by default. This does not require any action from the employee.

#### COMPLETE YOUR ENROLLMENT

- 1. Click on **Review and Sign** to submit your elections.
- 2. The View Summary page will display. Review your selected benefits coverage levels, beneficiaries, and the cost associated with the selected benefits. You can Save for Later if you would like to come back to this task in your Workday inbox.
- 3. Scroll to the bottom of the page, check the box next to I Accept, and click Submit.
- **4.** The Submitted page will display. Click on **View 2021 Benefits Statement** button.
- **5.** Click **Print** to generate a PDF version for your records.
- 6. Click on the **Download** prompt.
- **7.** The document will download. Review and save this document to your computer. You may also want to email yourself a copy.